# **Bangor Savings Bank®** Treasury and Payment Services

# Quick Reference Guide - Login

## NEW USER

When you have permissions to view any bank deposit accounts - such as checking and savings accounts, a Smart Chart widget is pre-selected for you. It offers a quick visual of key data regarding your deposit account information.

On the login screen enter required information accordingly:

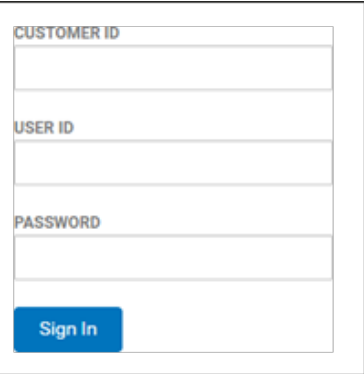

For enhanced security, you will next be asked to retrieve a Login Key sent to your email address on file. There is also the option to request a New Key to be sent if necessary.

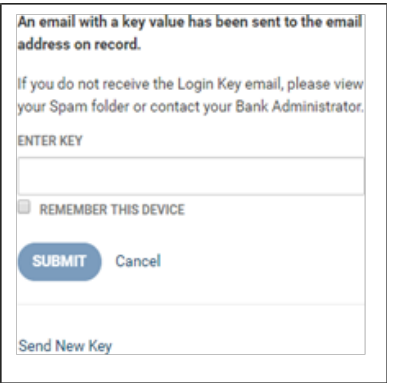

# SET UP YOUR SECURITY PROFILE INFORMATION:

- 1. Security Questions (for a forgotten password)
- 2. Security Contact Information for login passcode delivery.
- 3. In addition to the contact method of email (for future security validation), you can set up additional contact methods – text message and indicate which is the preferred default method.
- 4. Set a new password as the temporary password is no longer valid

You are now logged in and Home page displays.

### RETURNING USER

Enter your Customer ID, User ID and Password:

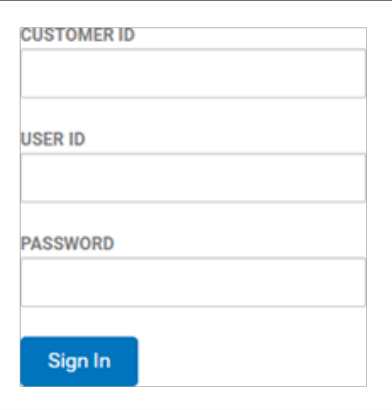

Depending your financial institution's requirement, you may also need to retrieve a One Time Passcode:

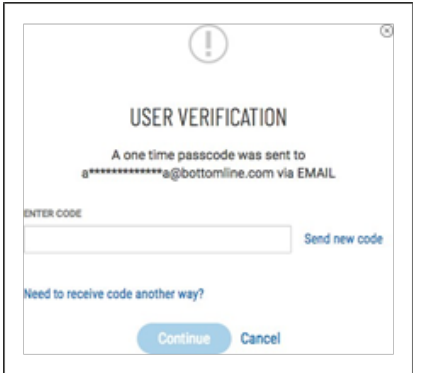

You are now logged in and Home page displays.

#### FORGOT PASSWORD SELF HELP

In the event that you cannot remember your password, fill in your Customer ID and User ID then click on the Forgot Password link in the Sign In box. You will be asked to provide correct answers to previously established Security Questions. A temporary password will then be sent to your email address on file. You will be prompted to set a new password immediately after log-in. This temporary password must be used same day.